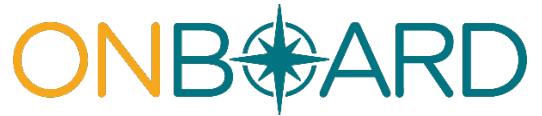

Registration, access and administration for payers, pharmacy benefit managers and medical review organizations through the Medical Portal

# **Table of contents**

- I. [Overview](#page-0-0)
- II. [Medical](#page-0-1) Portal access: who has it, and who needs it?
- III. Role [types](#page-1-0)
- IV. [Requesting](#page-2-0) access to the Medical Portal
- V. [Managing](#page-7-0) roles
- VI. Need [help?](#page-14-0)

## <span id="page-0-0"></span>**I. Overview**

Users need access to the Medical Portal to use OnBoard: Limited Release to submit and respond to aprior authorization request (PAR) or *Request for Decision on Unpaid Medical Bill(s) (Form HP-1.0)*. Some users may already have access and will not need to request access again. The information in this guide details who needs access, how to request (or register) for access, and howto designate and manage user roles in the system.

### <span id="page-0-1"></span>**II. Medical Portal access: who has it, and who needs it?**

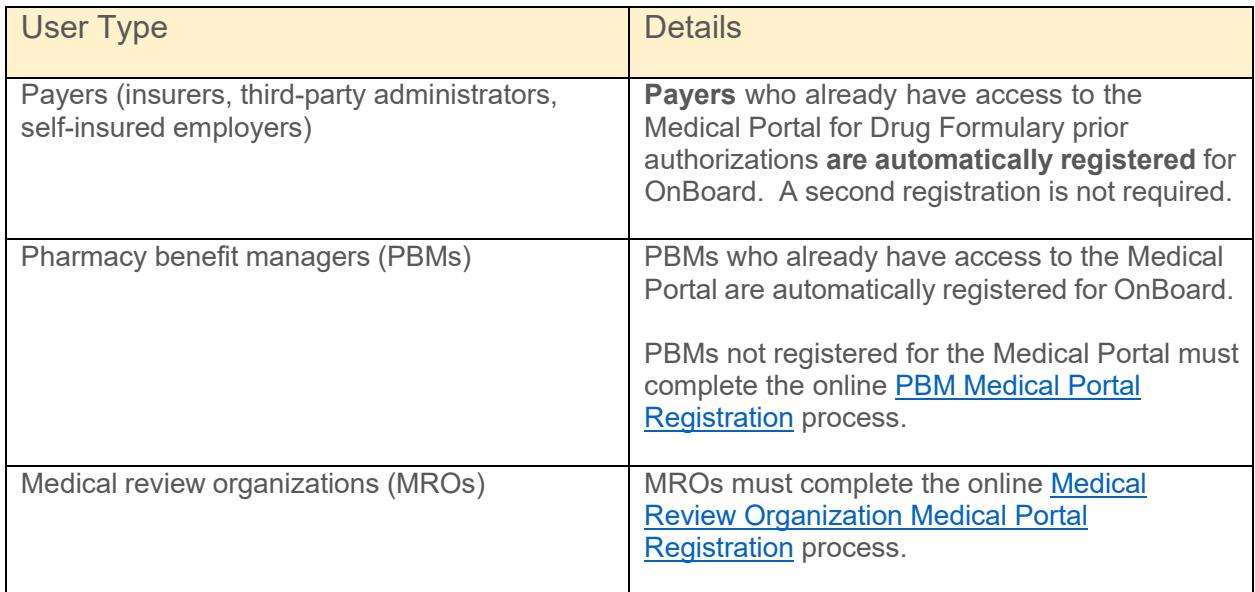

# <span id="page-1-0"></span>**III. Role types**

The PAR review process involves several roles that need to be assigned in the system. Each role has specific responsibilities in the PAR review process. The following outlines the role types for payers, PBMs and MROs.

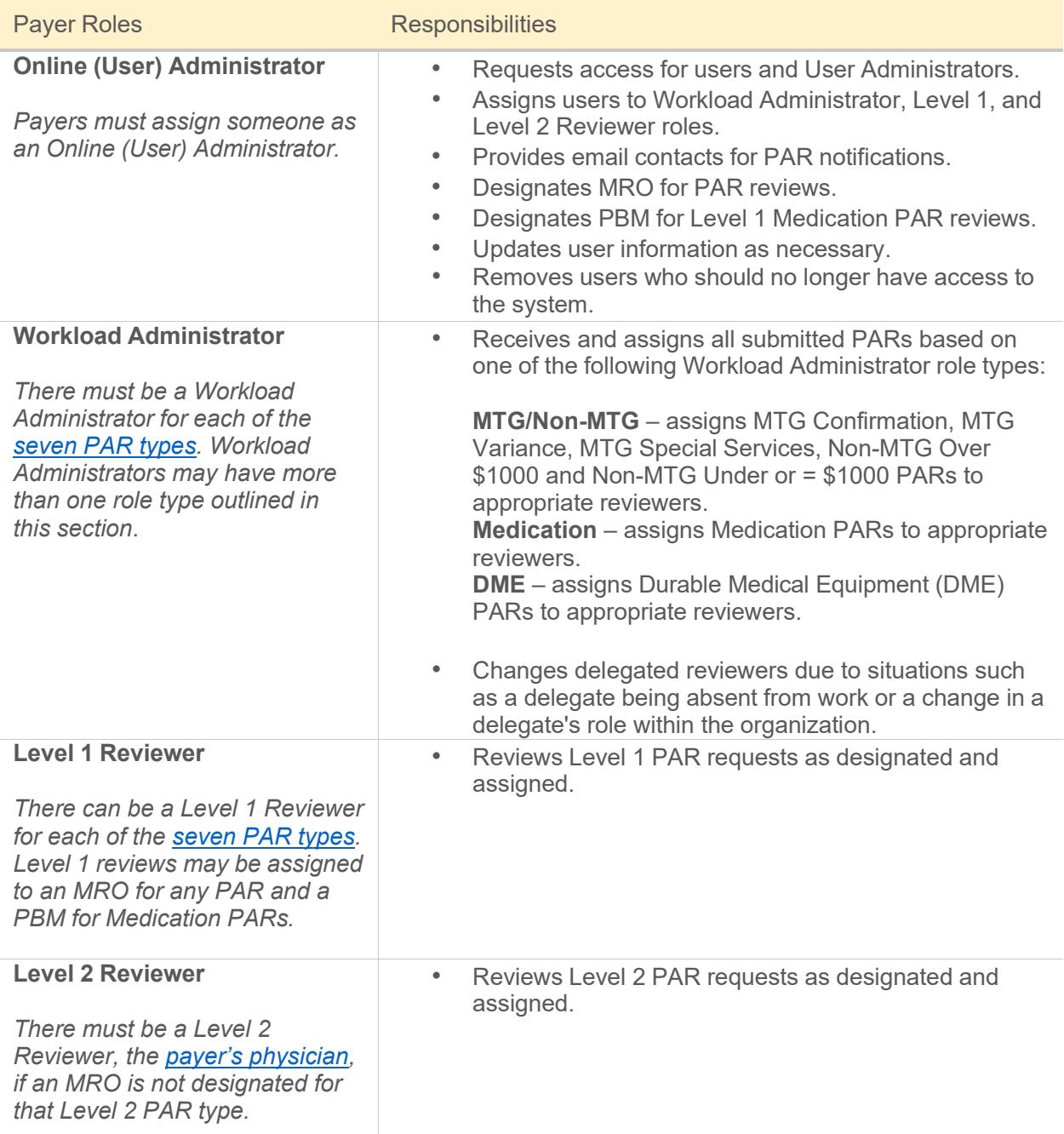

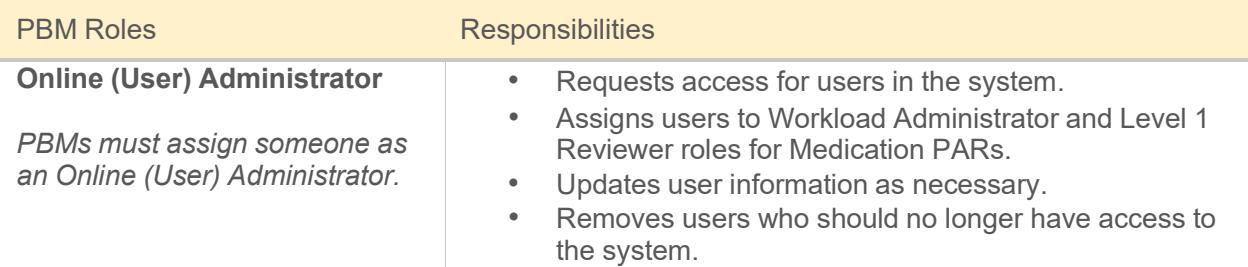

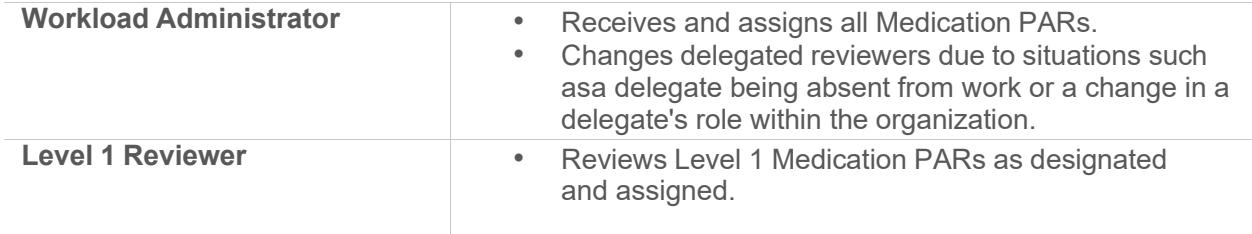

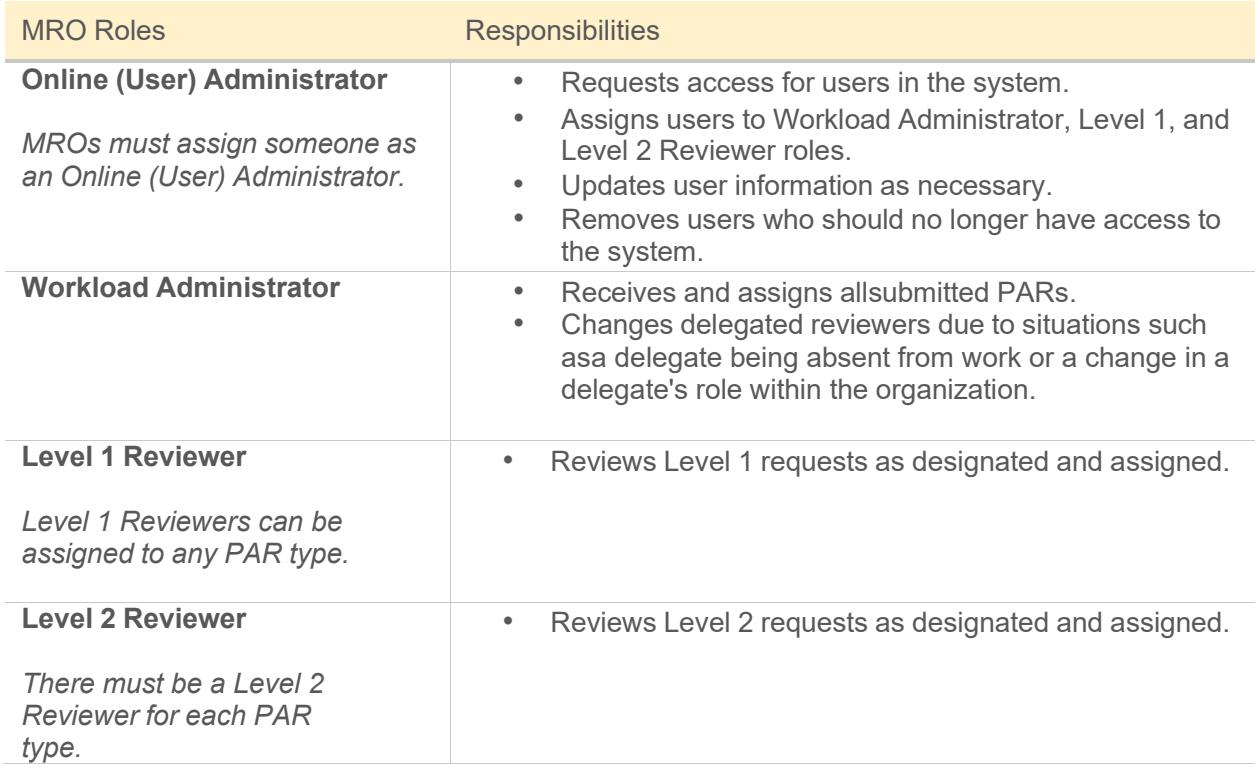

# <span id="page-2-0"></span>**IV. Requesting access to the Medical Portal - PBMs and MROs**

*Reminder – payers and PBMs who already have access to the Medical Portal for Drug Formulary prior authorizations are automatically registered for OnBoard. A second registration is not required*.

- 1. Visit [wcb.ny.gov/medicalportal.](http://www.wcb.ny.gov/medicalportal/)
- 2. Select **Access and [Administration](http://www.wcb.ny.gov/medicalportal/payers-access-admin.jsp)** under Payers.

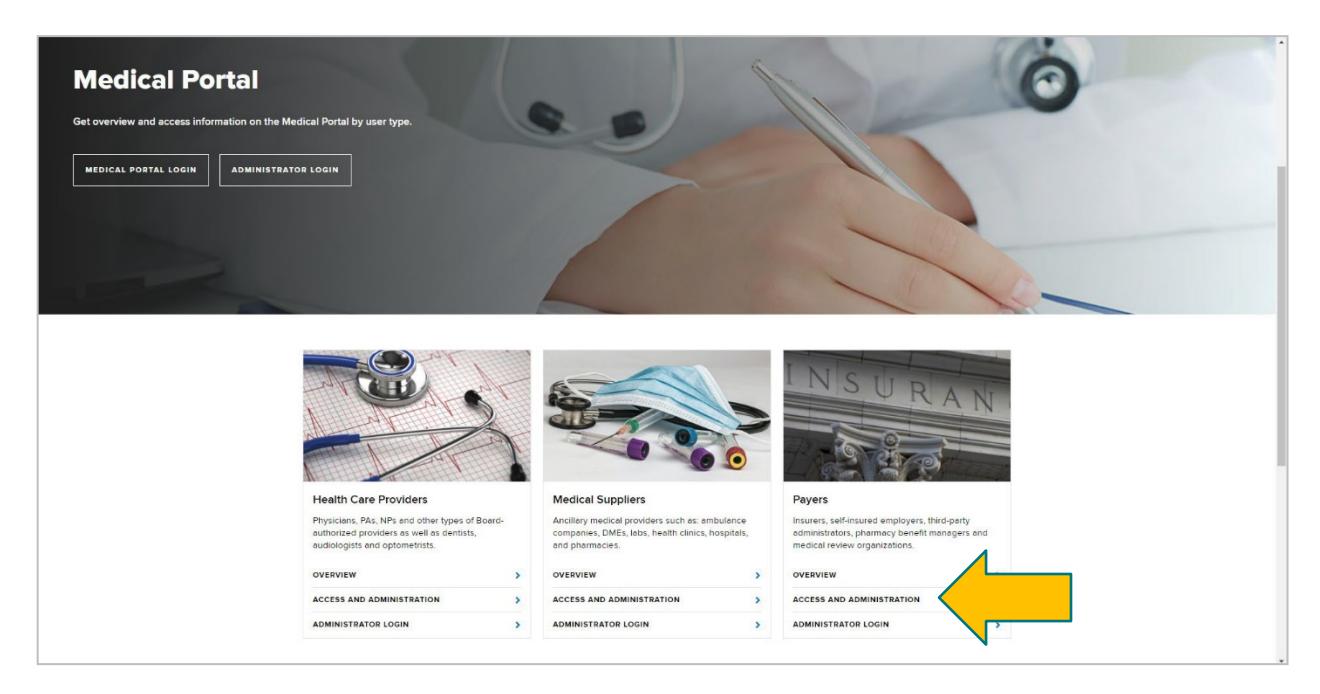

- 3. Select [Accessing](http://www.wcb.ny.gov/medicalportal/payers-access-admin.jsp#access) the Medical Portal.
- 4. Select either PBM Medical Portal [registration](https://www.wcb.ny.gov/OnlineRegistration/onreg_medportal_pharmacy_confirmation.jsp) or Medical Review [Organization](https://www.wcb.ny.gov/OnlineRegistration/onreg_medportal_urac_confirmation.jsp) Medical Portal [registration.](https://www.wcb.ny.gov/OnlineRegistration/onreg_medportal_urac_confirmation.jsp)

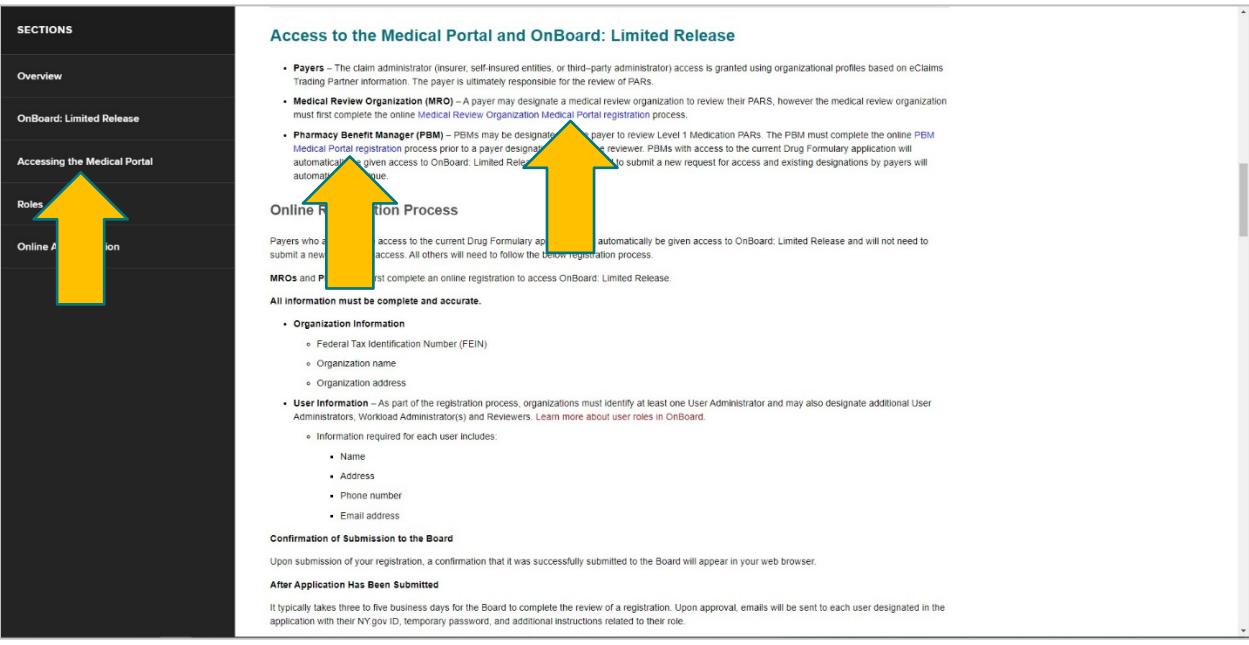

5. Enter the required information. *Please note – you cannot save work. Completing the online form must be done in one sitting.*

**Required organization information:** Federal Tax Identification Number (FEIN), organizationname and organization address.

**User information**: Organizations must first identify at least one **User Administrator** and may also designate additional **User Administrators**, **Workload Administrators**, and **Reviewers** for various levels. The following information is required for each user: name, address, phone number and email address. See [section IV](#page-1-0) for a definition of the various role types.

## **Pharmacy Benefit Manager Registration**

1. Begin by entering the PBM information and select the right arrow or the **User Information**  tab tocontinue.

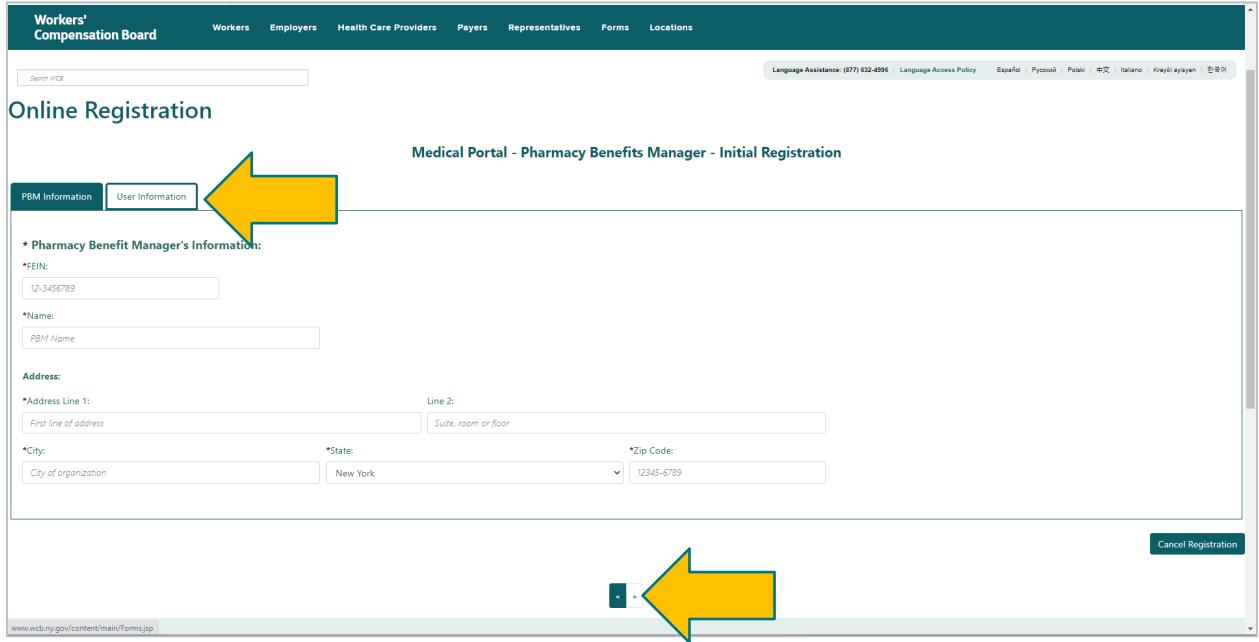

2. Select the role type checkbox for the user being entered and enter the required information. If your organization has not registered an Online (User) Administrator, register their information first. If you are registering more than one user, select **Add User**. The Online (User) Administrator may add additional reviewers and administrators through Medical Portal Administration after being sent their NY.gov ID username and password. Select the user role link to learn more about that role type.

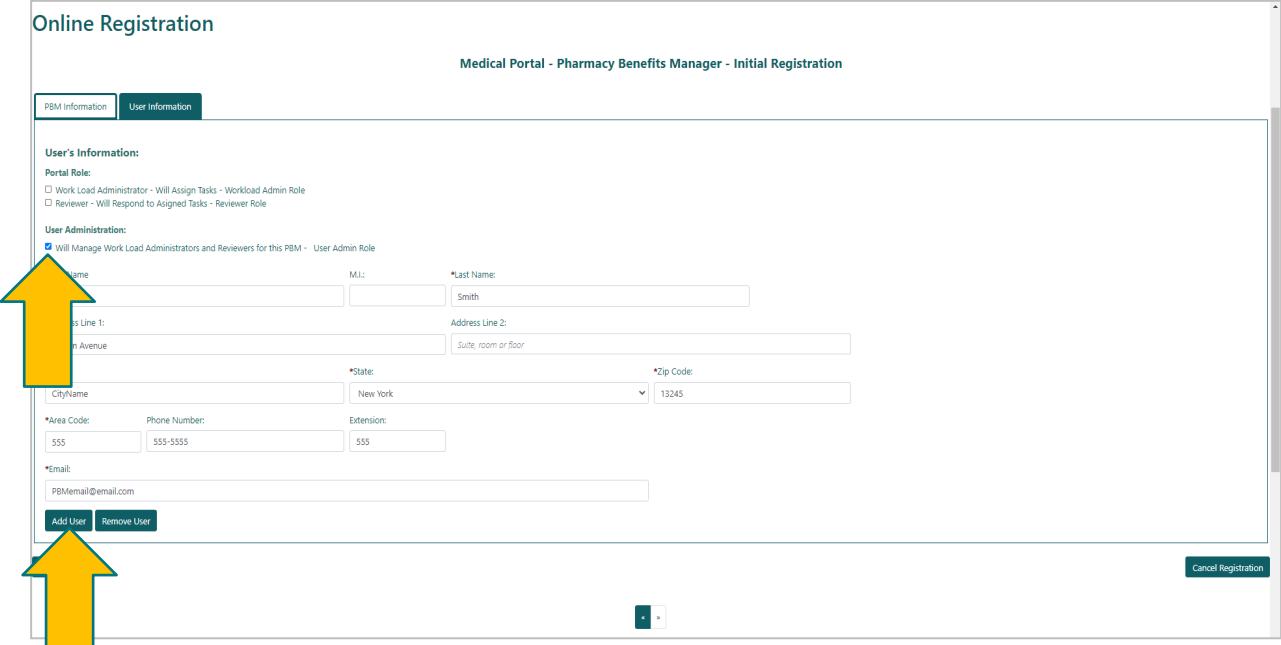

3. Continue adding users according to their roles. When all information is entered, select **Submit**.

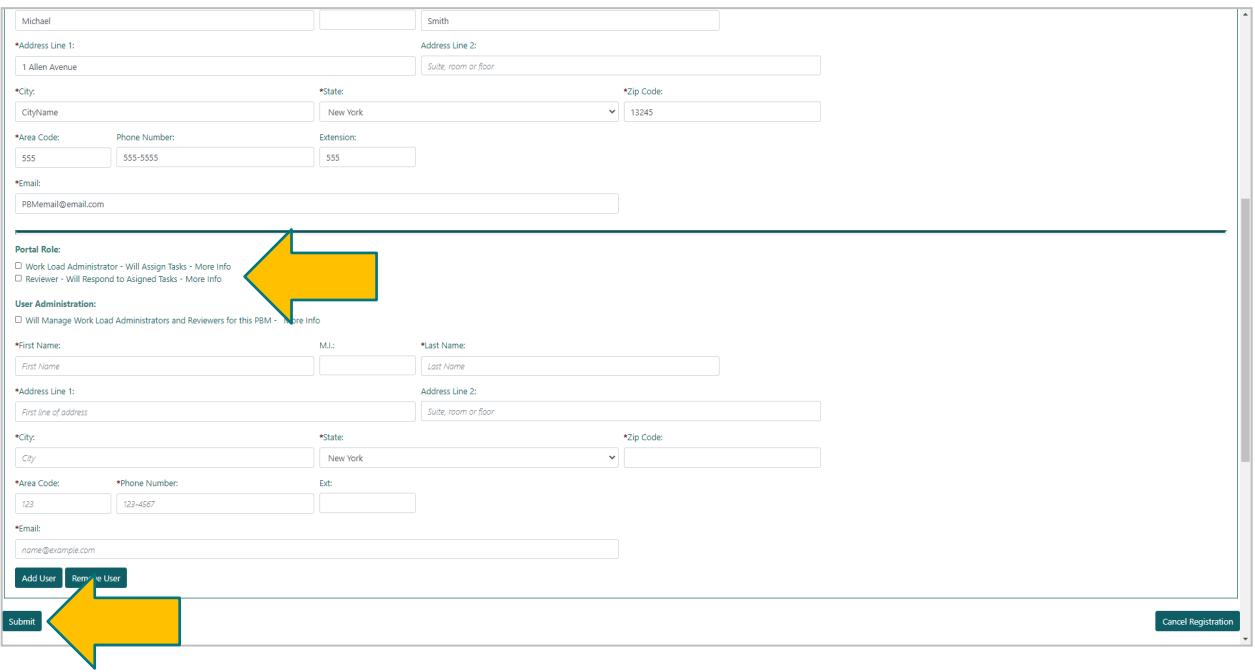

4. After selecting **Submit**, the Registration Complete webpage will show.

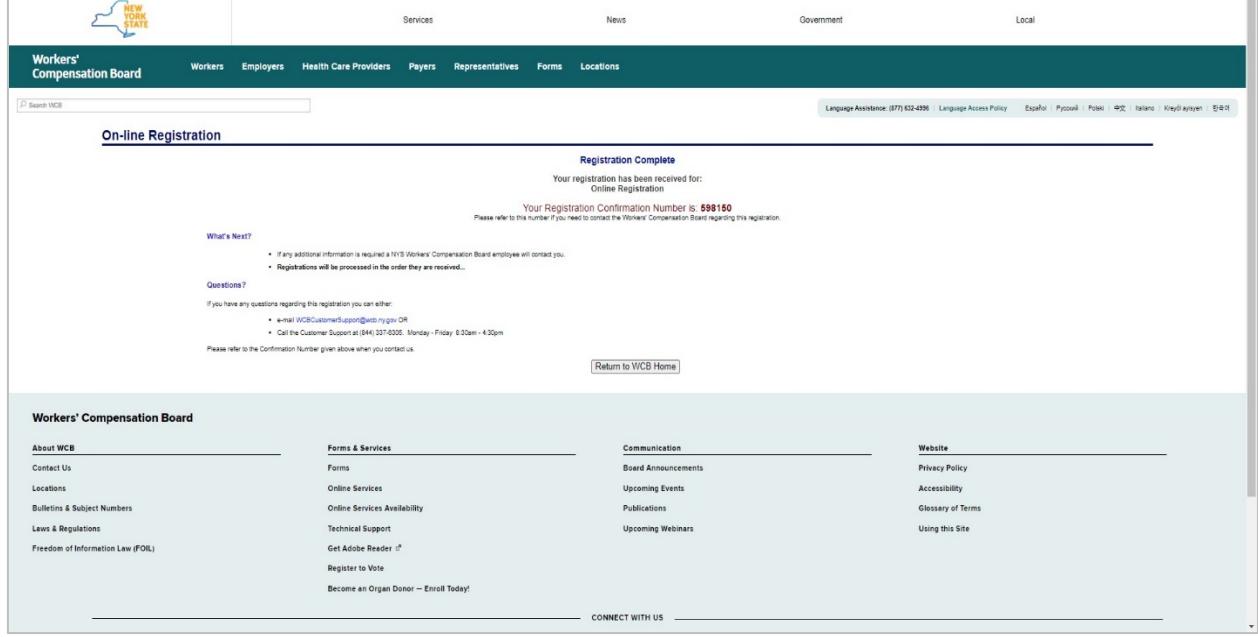

It may take up to three to five business days for the Board to complete the review of your registration. Once approved, emails will be sent to each individual user designated in the registration with their NY.gov ID username and temporary password to access the system, along with additional instructions related to their role(s).

#### **Medical Review Organization Registration**

1. Begin by entering the MRO information, and then select **Next** or the **User Information** tab.

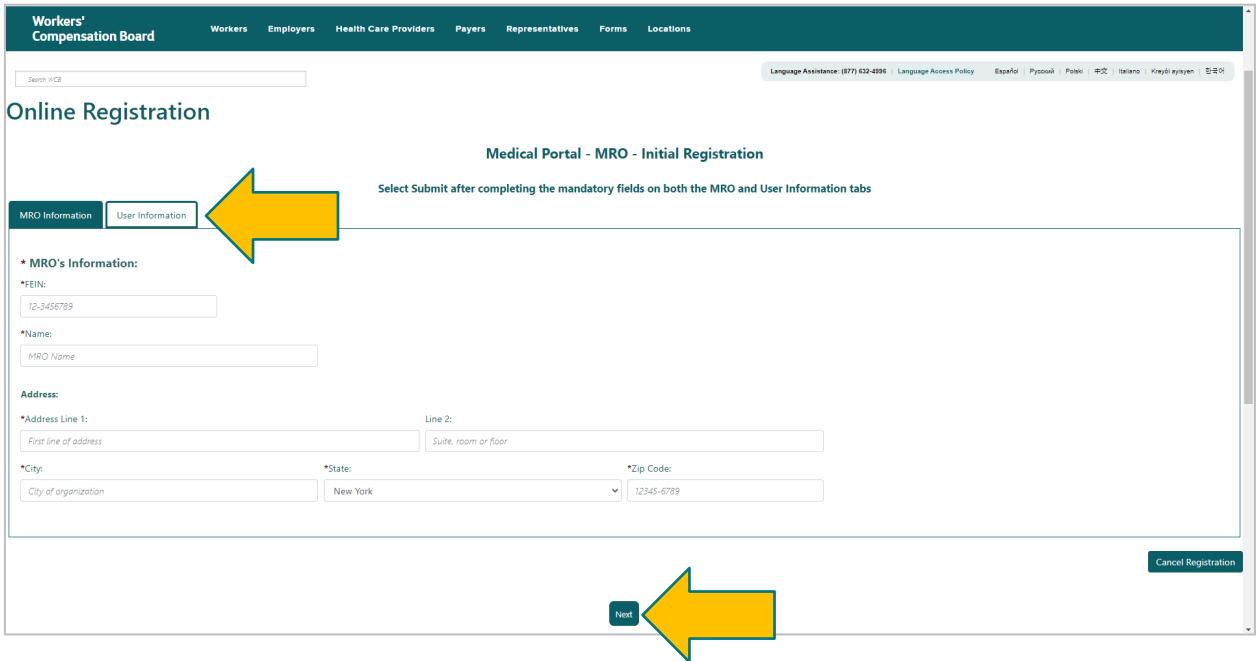

2. Select the role type checkbox for the user being entered and enter the required information. If your organization has not registered an Online (User) Administrator, register their information first. If you are registering more than one user, select **Add User**. The Online (User) Administrator may add additional reviewers and administrators through Medical Portal Administration after being sent their username and password.

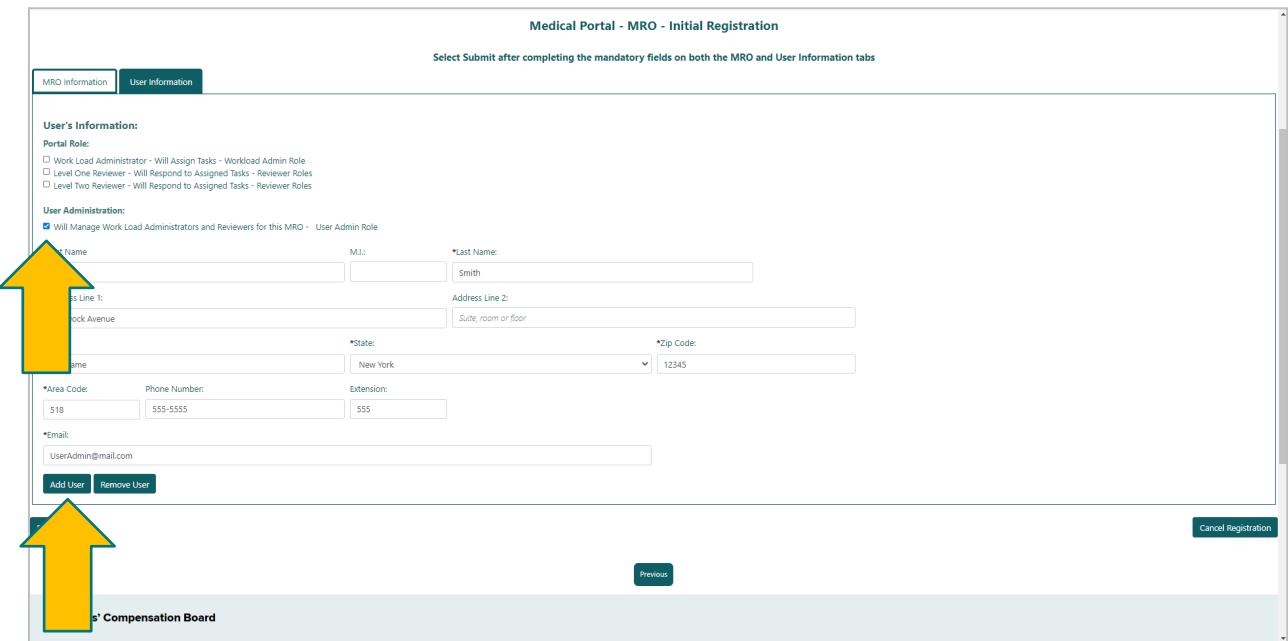

3. Continue adding users according to their roles. Select the user role link to learn moreabout that role type. When all information is entered, select **Submit**.

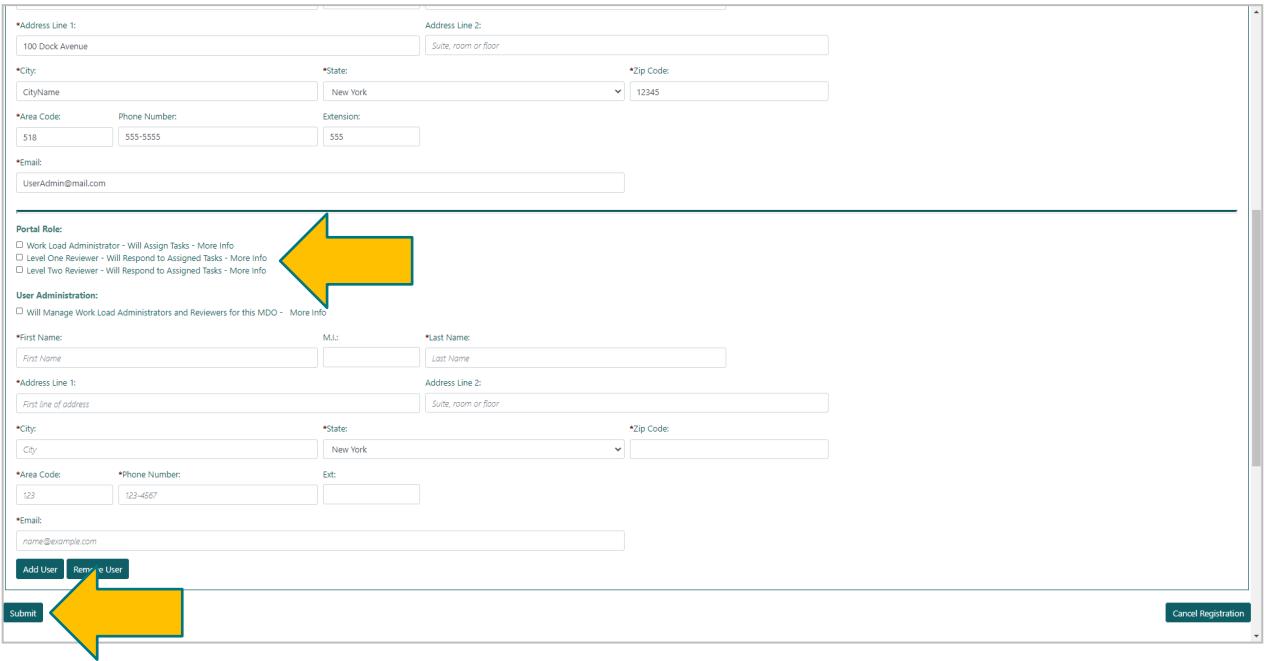

4. After selecting **Submit**, the Registration Complete webpage will show.

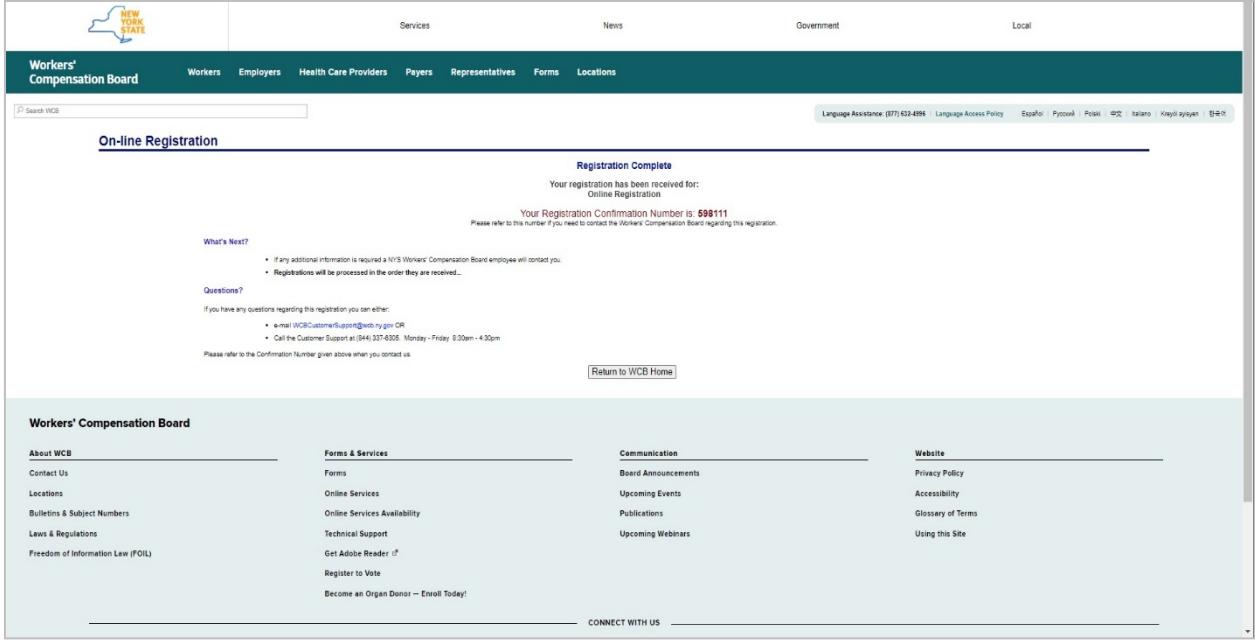

<span id="page-7-0"></span>It may take up to three to five business days for the Board to complete the review of your registration. Once approved, emails will be sent to each individual user designated in the application with their NY.gov ID username and temporary password to access the system, along with additional instructions related to their role(s).

## **V. Managing roles and notifications**

The Online (User) Administrator for payers, PBMs and MROs can manage their organization email notifications and assign users to roles. They will log in using their Medical Portal NY.gov ID username and password. The NY.gov ID used to access the Medical Portal is separate and apart from the NY.gov ID that may be used for otherNYS agencies, such as the Department of Motor Vehicles and Taxation and Finance.

1. Visit [wcb.ny.gov/medicalportal.](http://www.wcb.ny.gov/medicalportal/)

2. Select **Administrator Login**.

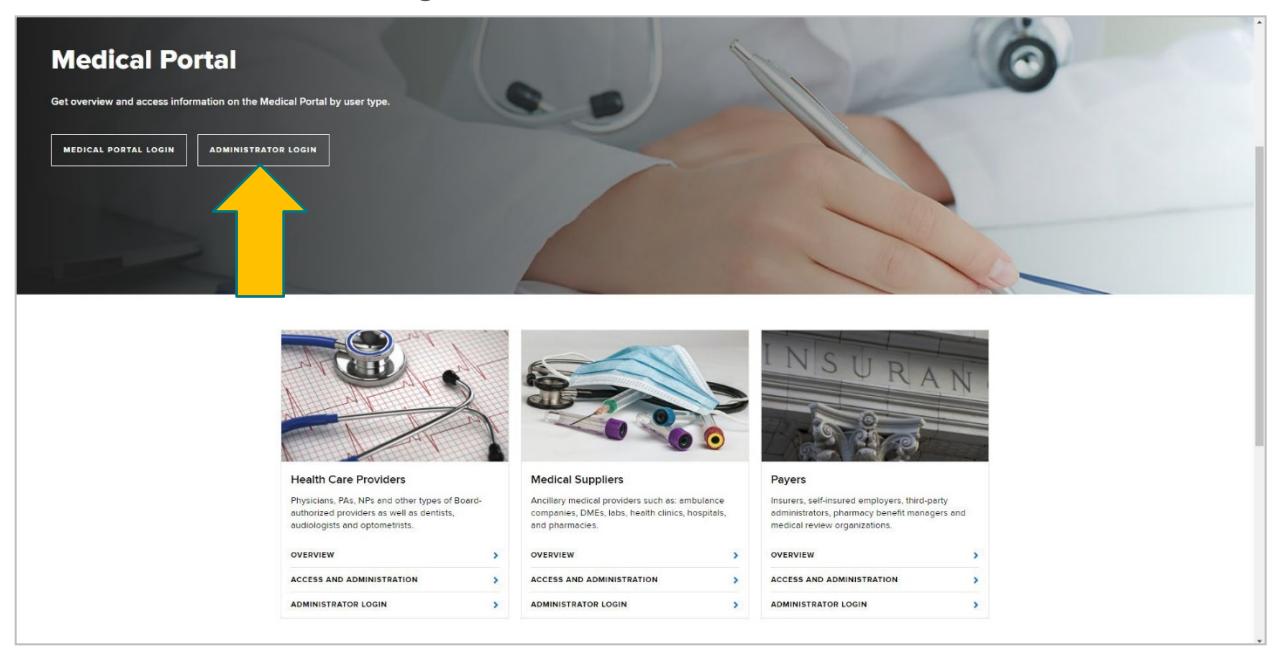

3. Log in using your NY.gov ID username and password. The Online Administrator profile page will appear on the screen.

#### **Managing organization email notifications**

Begin by assigning notification contacts and users to the various roles in the dashboard.

1. Under **Notifications**, select one of the roles listed under a PAR type.

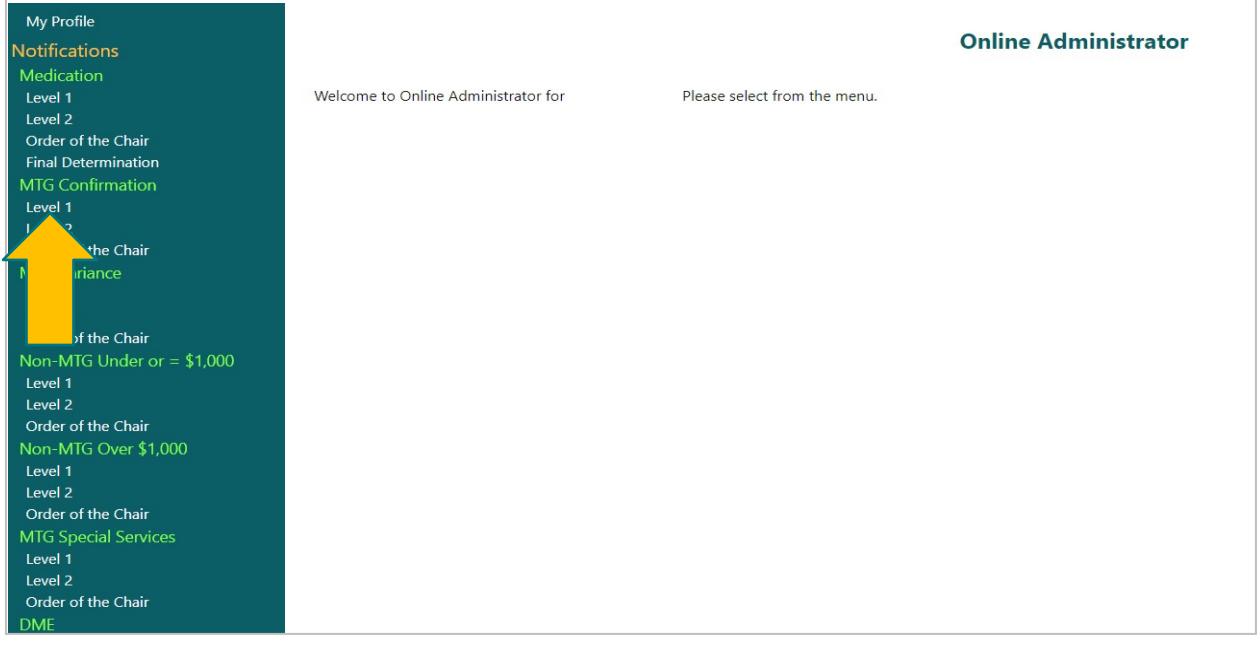

2. Add or update the current email address in the **Email Should Be** boxes and select **Update [Role] Organization** at the bottom of the page. Note: The top row has an **Apply to All** featurewhen multiple organizations are listed.

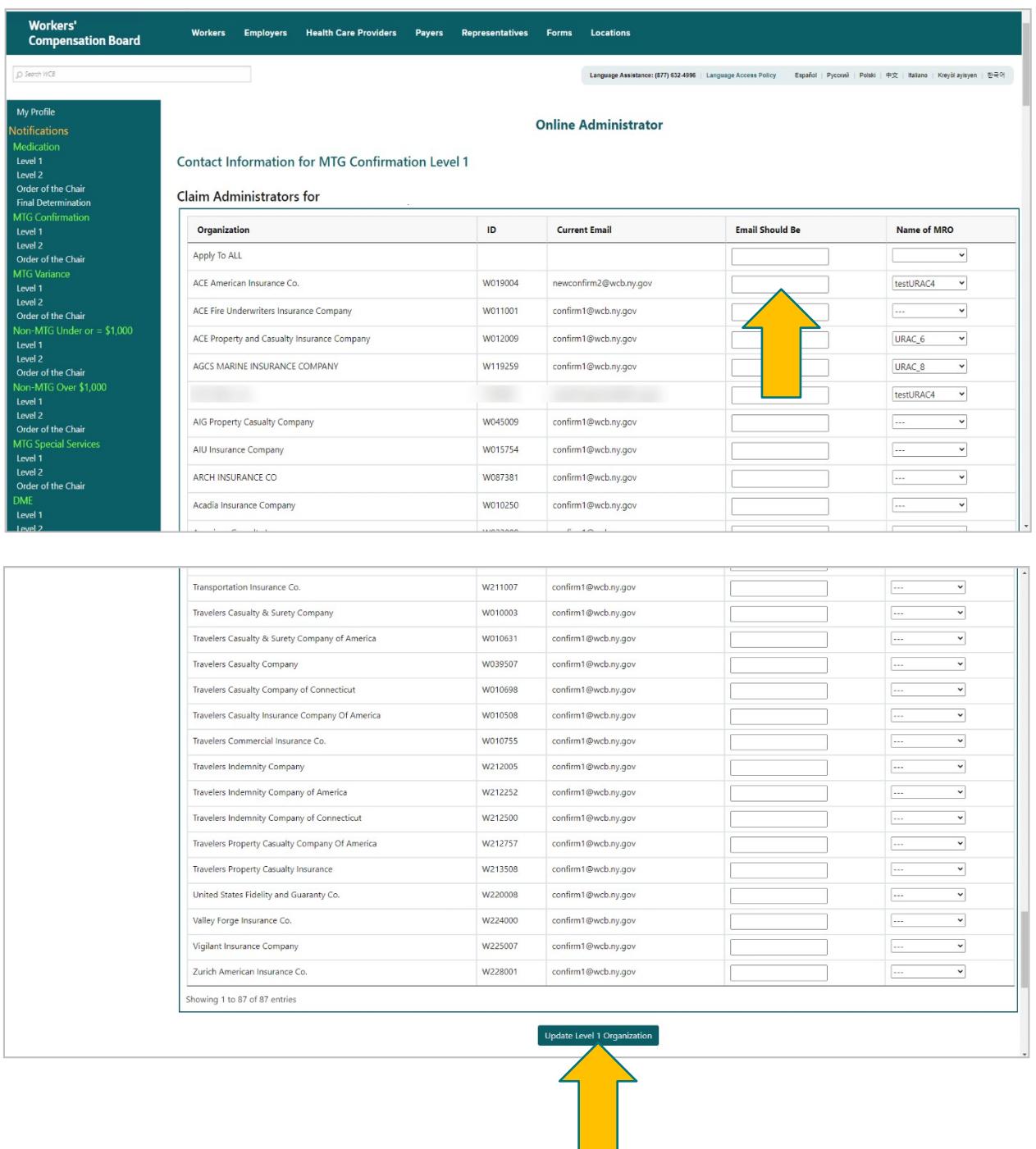

3. A popup message will appear, confirming any changes. Select **Close**, and the changes will be made.

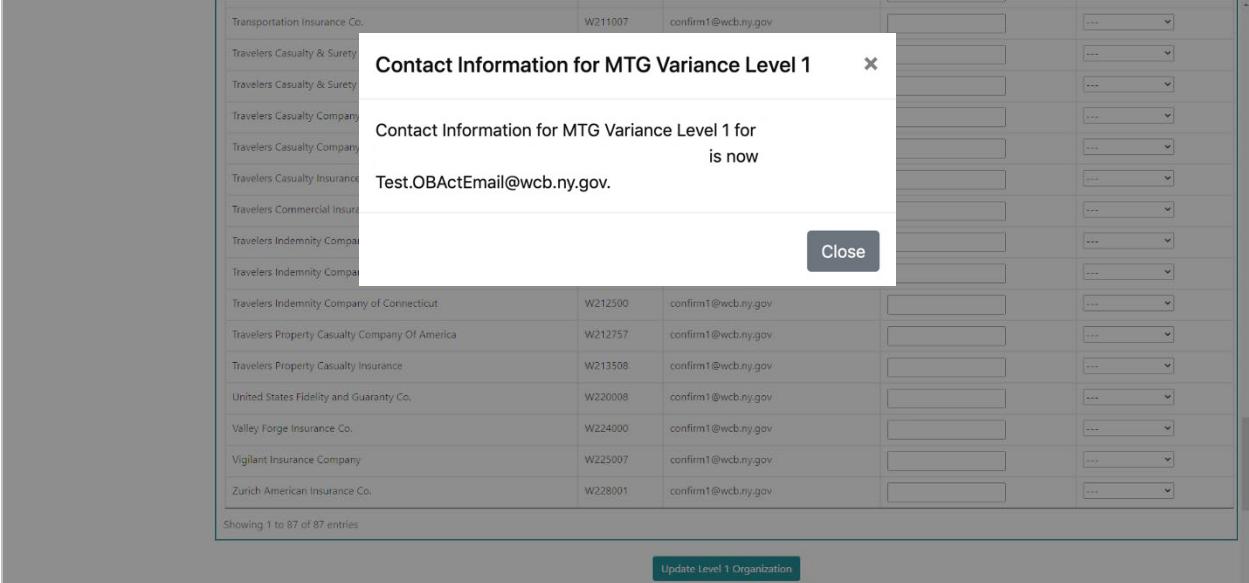

#### **Managing user roles**

1. Select a PAR type under **Users**.

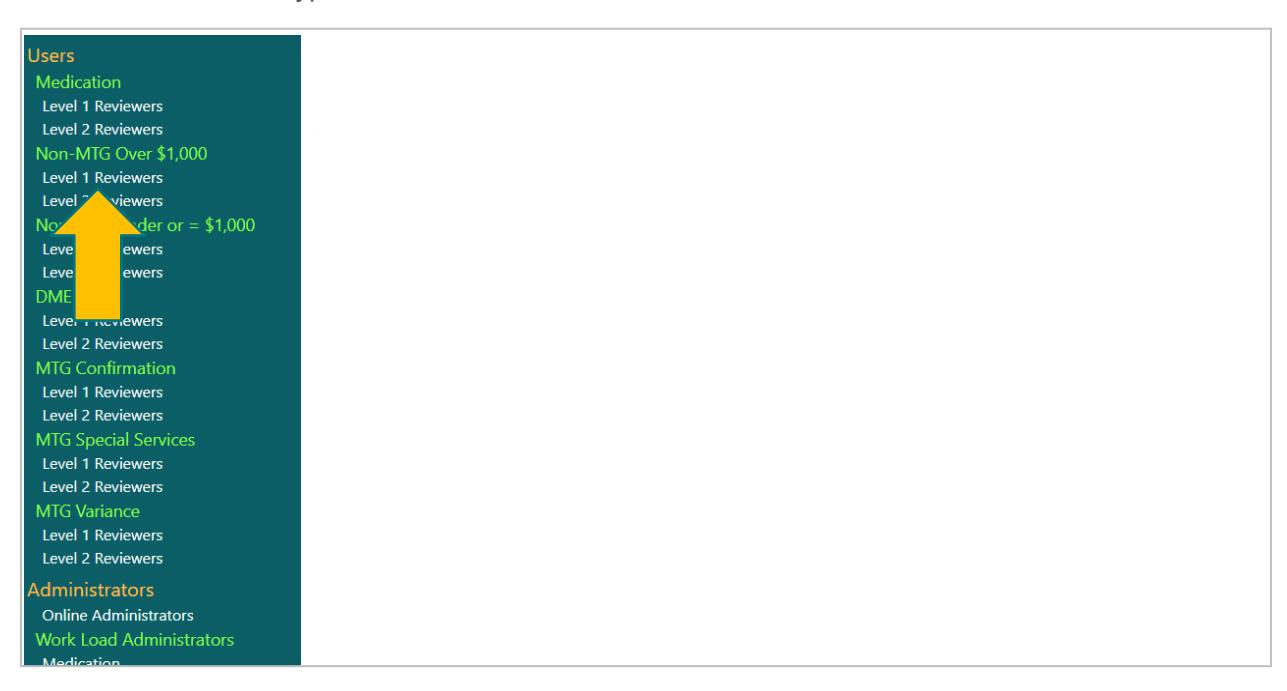

2. The first box shows users who are assigned to the Level 1 Reviewer role of the selected PAR type. These users can be assigned PAR reviews in OnBoard: Limited Release. To remove a delegated user, select **Remove** in the user's row.

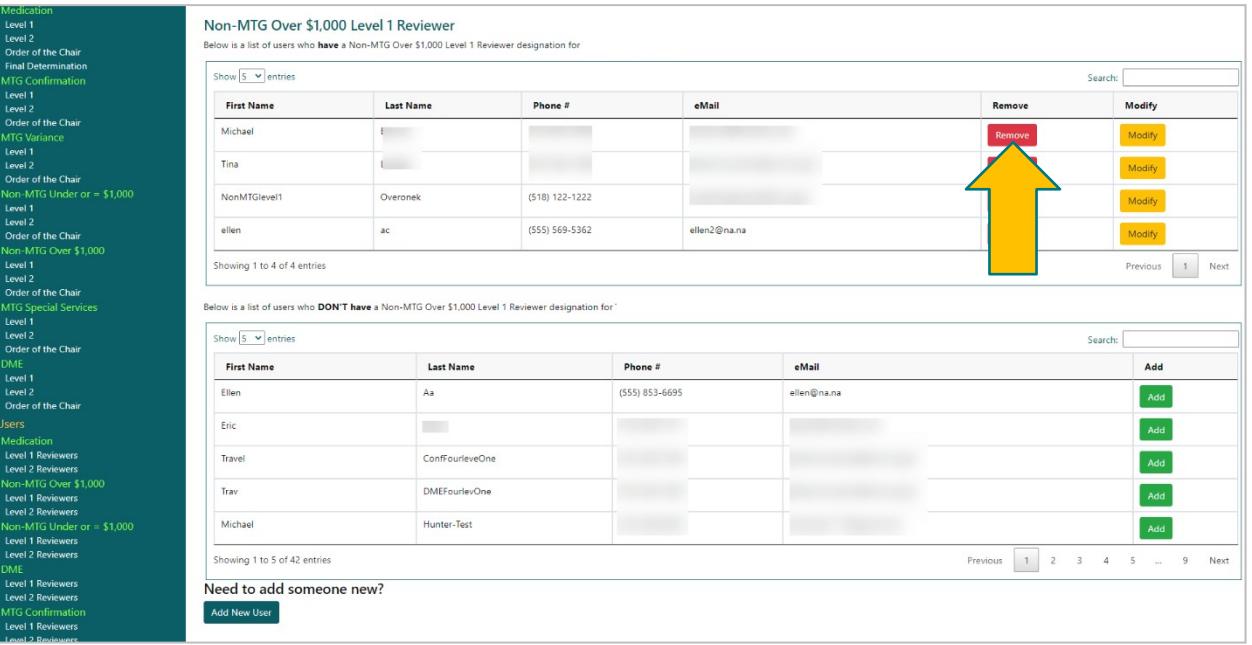

3. To modify designated user information, select **Modify** in that user's row.

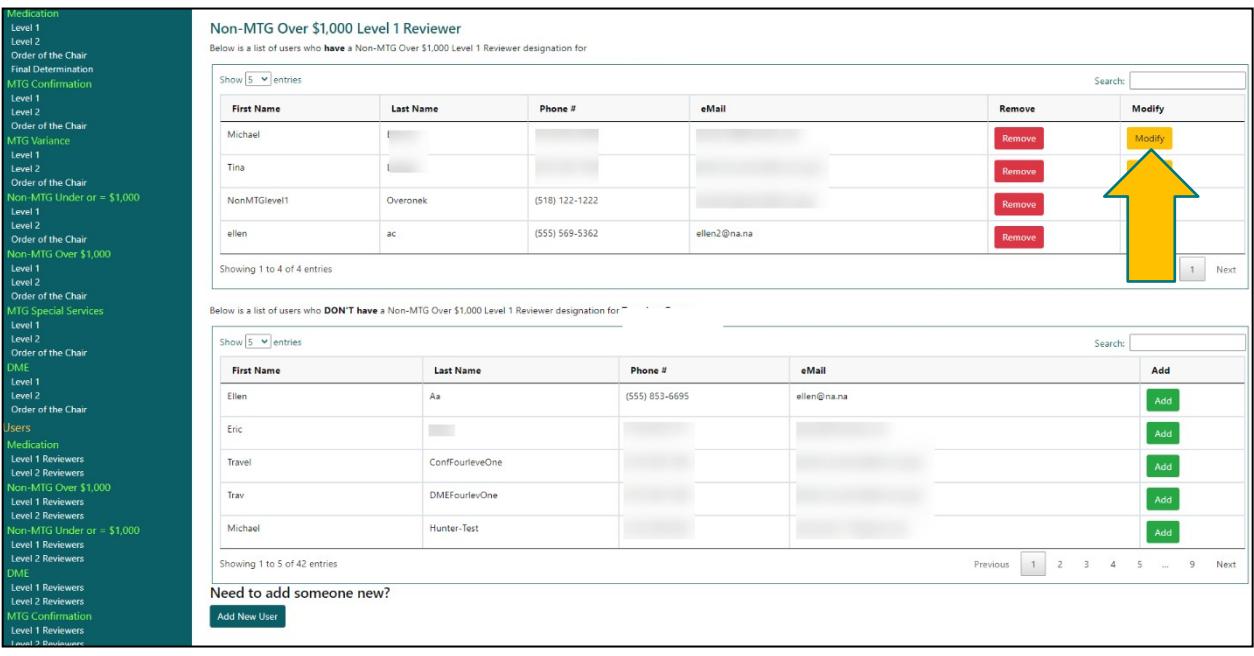

4. The second box features registered users in the system who have not been assigned to the role of the selected PAR type. Select **Add** to designate a user into a selected PAR type role.

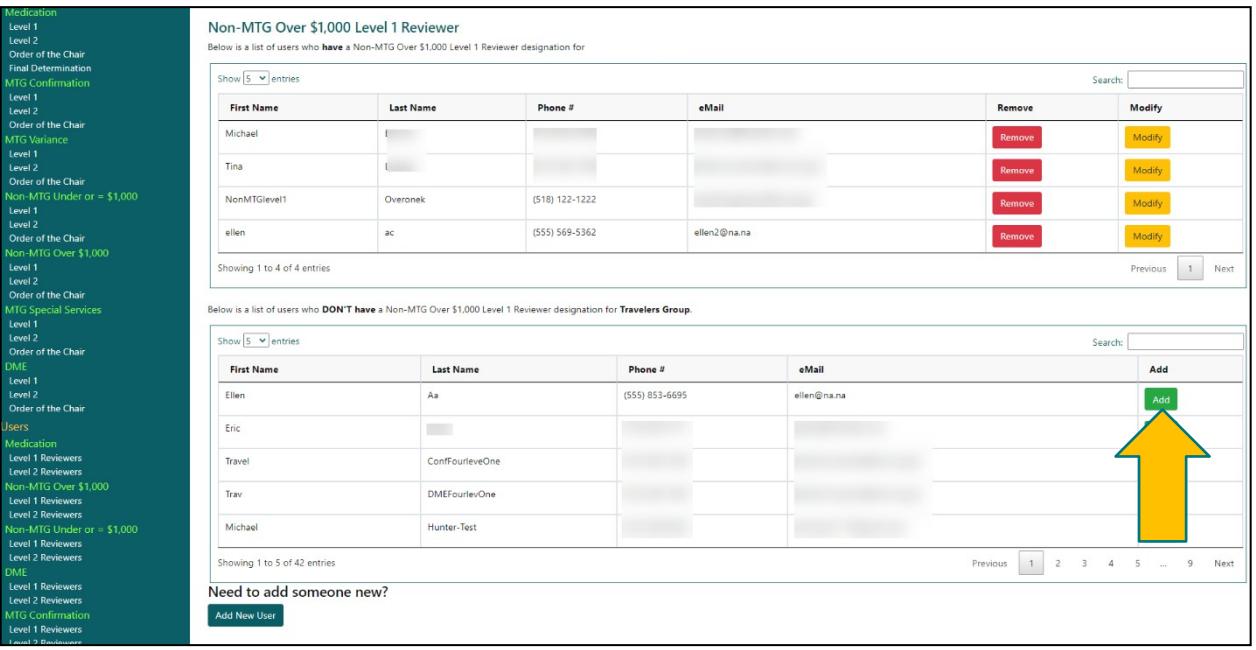

5. After removing or modifying a user from the first box or adding a user from the second box, a popup message willappear to confirm the change. Select **Close** in the popup message window to make the change.

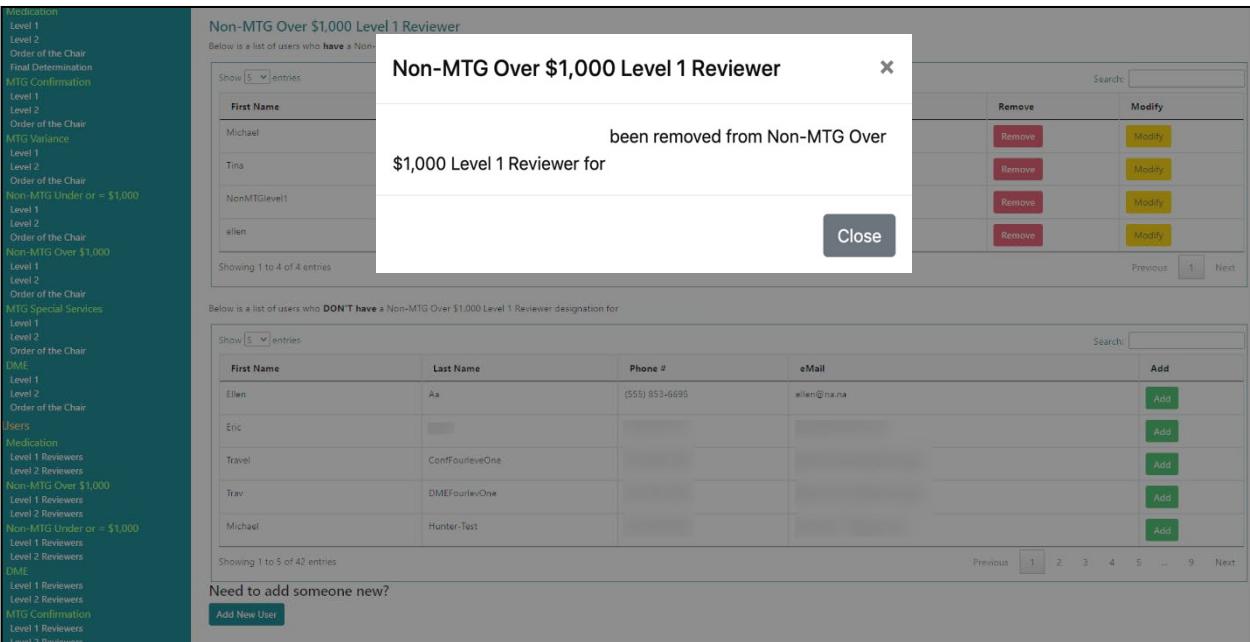

6. If you do not see the intended user assigned in the tables, you can request a new user be added. Select **Add New User** to add a new user for the selected PAR type.

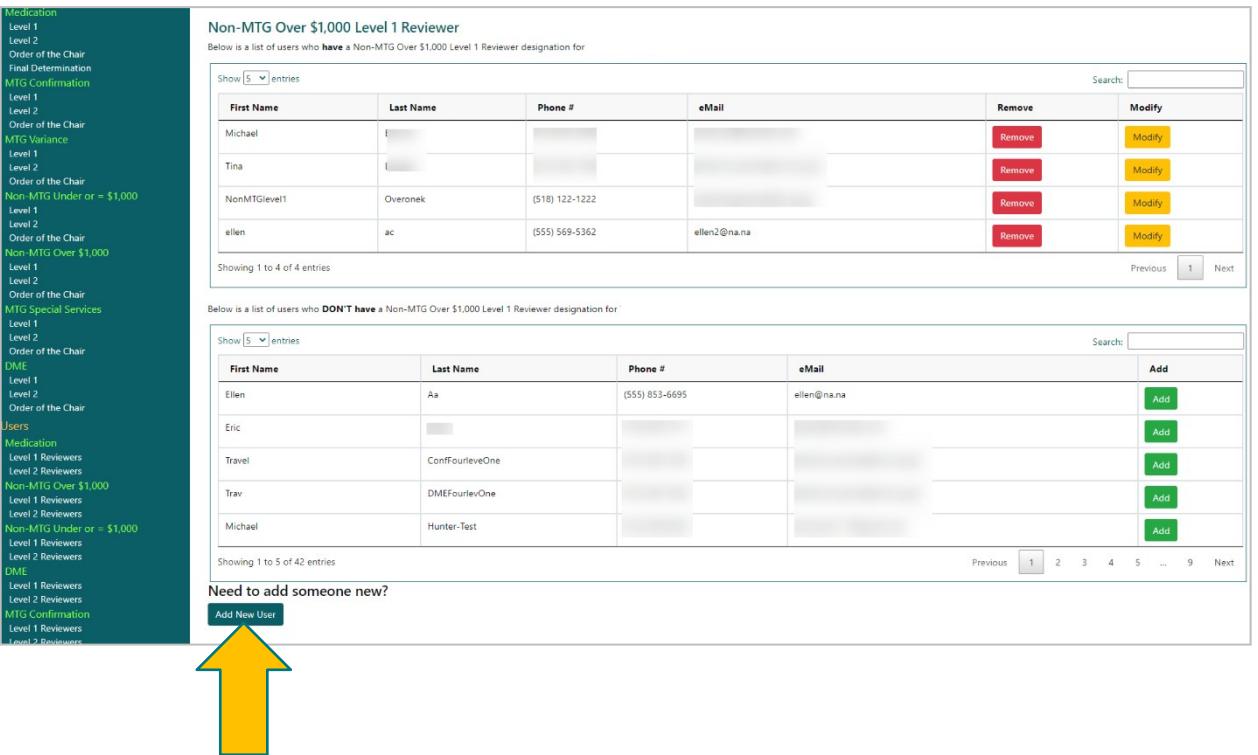

7. Enter the following user information: first and last name, address,phone number and email address. Then select **Continue**.

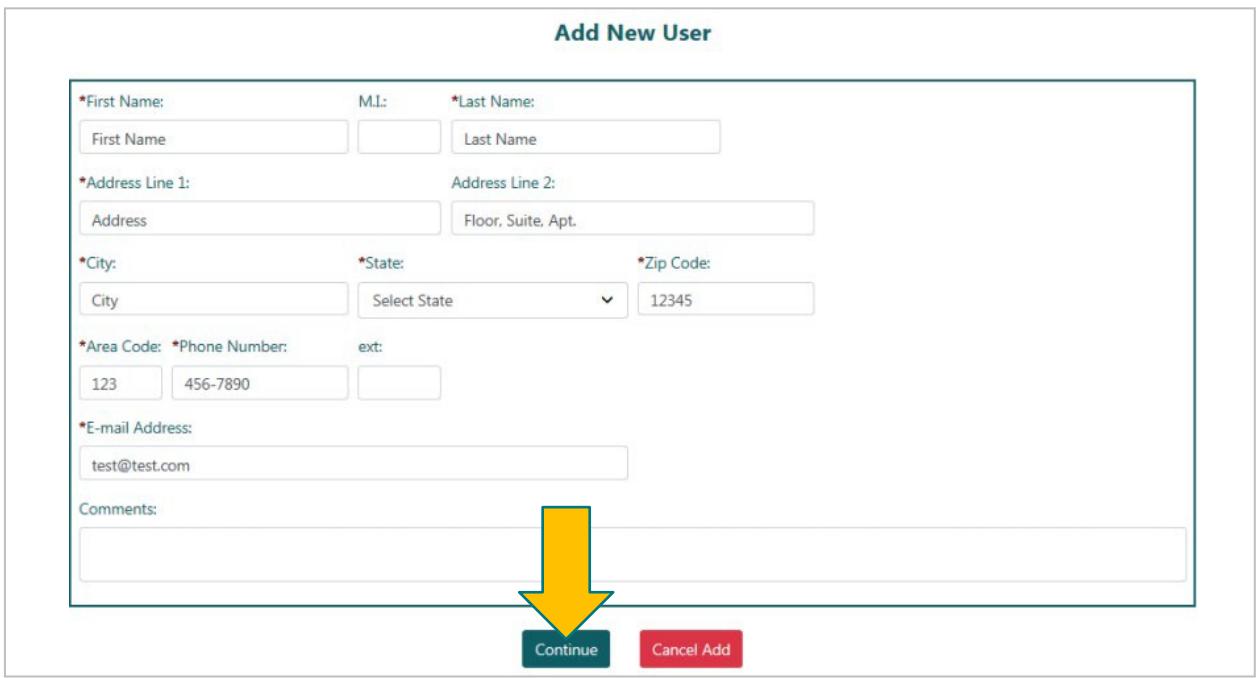

8. A pop-up message will appear, confirming that the new user has been submitted for processing. It maytake up to three to five days for the registration to be reviewed and accepted by the Board. That user will receive their Medical Portal NY.gov ID username and temporary password at the email address the administrator included for the user on the registration. Once the user is registered, they can be designated for PAR reviews, perform Workload Administrator duties, or administer users depending on the role assigned to the user.

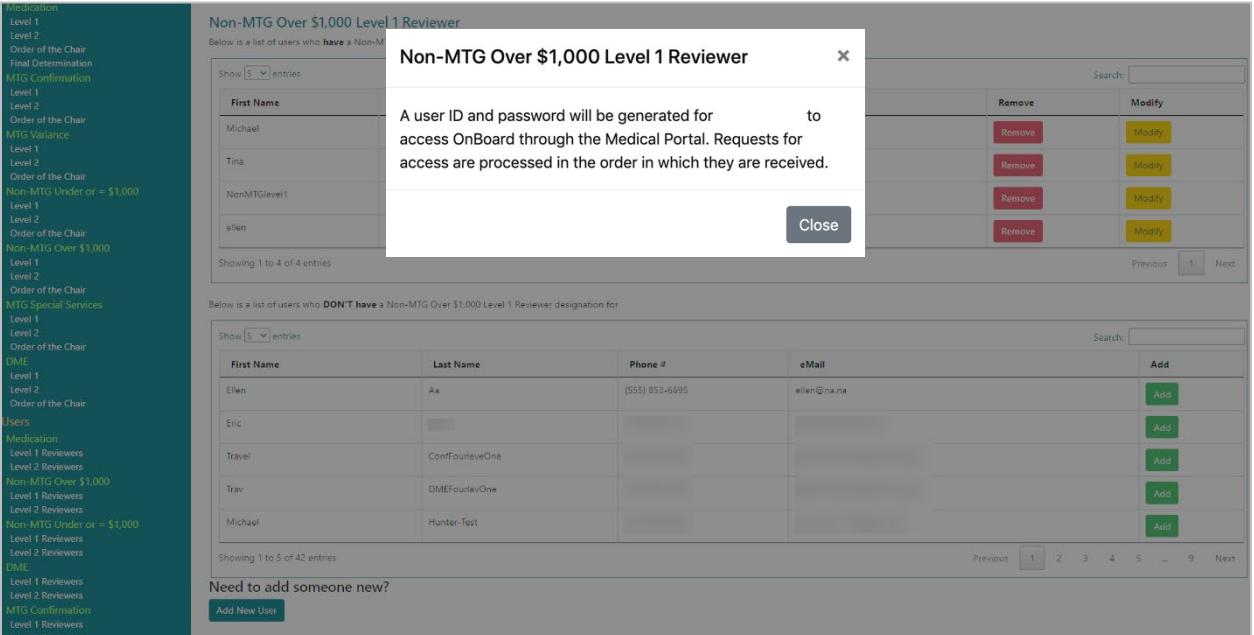

We encourage you to share this guide with other users in your organization or the organizations with whom youwork. Please contact the Board if you need assistance.

## <span id="page-14-0"></span>**VI. Need help?**

Medical Portal access for payers: [wcb.ny.gov/medicalportal](http://www.wcb.ny.gov/medicalportal/payers-access-admin.jsp) General registration questions: Customer Service (877) 632-4996 Technical assistance: [WCBCustomerSupport@wcb.ny.gov](mailto:WCBCustomerSupport@wcb.ny.gov) OnBoard webpage: [wcb.ny.gov/onboard](http://www.wcb.ny.gov/onboard/) Email OnBoard: [OnBoard@wcb.ny.gov](mailto:OnBoard@wcb.ny.gov)